# **U S E R ' S M A N U A L**

# **T60H677**

# **Mini-PCI Type IIIB 802.11a/b WLAN CARD**

**Ambit Microsystems Corporation**  5F-1, 5 Hsin-An Rd., Hsinchu Science-Based Industrial Park, Hsinchu, Taiwan, R.O.C. TEL: 886-3-5784975, FAX: 886-3-5782924, Internet: Ambit@shts.seed.net.tw

#### **Contents**

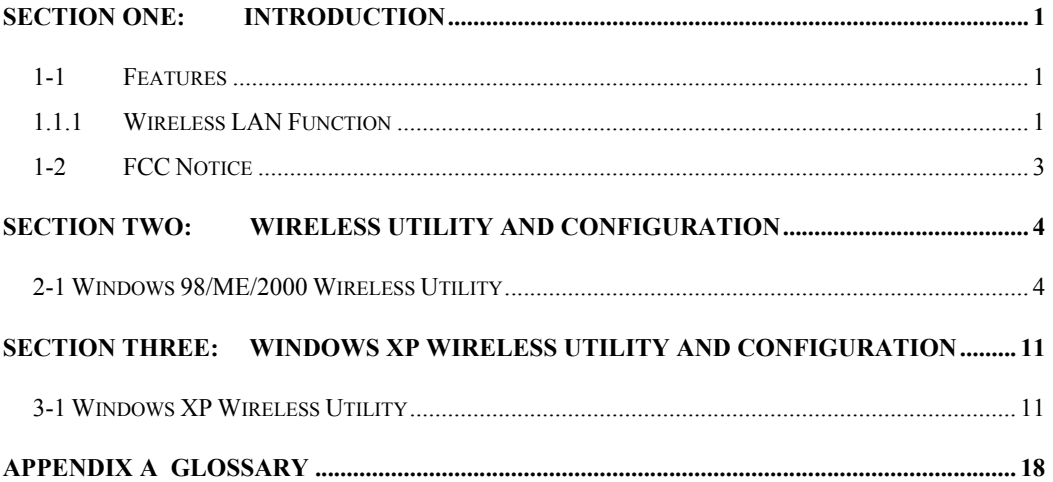

The information contained in this manual has been verified at the time of this manual printing. The manufacturer reserves the right to make any changes and improvements in the product described in this manual at any time and without notice.

All registered trademarks are the property of their respective owners.

### **Section One: Introduction**

Ambit Wireless Mini-PCI Module complied with IEEE 802.11a/b Standard, it can be used to provide a variety of low-cost wireless network interface card to connect your wireless LAN via fitting into the Mini-PCI Type III slot. The Wireless Mini-PCI Module that complies with this specification and combines networking with highspeed Internet access will let people connect to the Internet anywhere, anytime.

With seamless roaming, fully interoperability and advanced security with WEP standard, Wireless Mini-PCI Module can allow user to switch to different vendors' Access Points through the wireless networks and to prevent from eavesdropping.

#### **1-1 Features**

#### **1.1.1 Wireless LAN Function**

#### *802.11a*

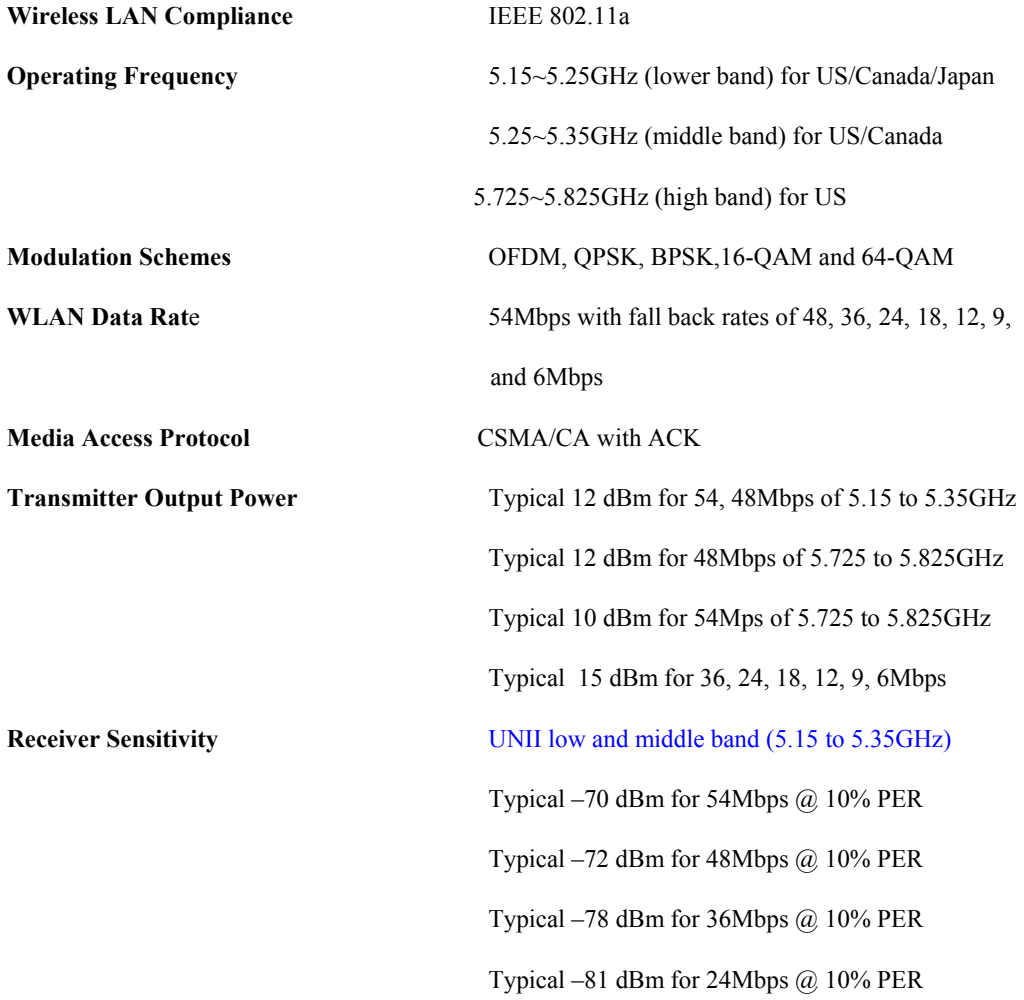

Typical –83 dBm for 18Mbps @ 10% PER Typical –85 dBm for 12Mbps @ 10% PER Typical –87 dBm for 9Mbps @ 10% PER Typical –87 dBm for 6Mbps  $@.10\%$  PER

#### UNII high band (5.725 to 5.825GHz)

Typical –63 dBm for 54Mbps @ 10% PER Typical –71 dBm for 48Mbps @ 10% PER Typical –78 dBm for 36Mbps @ 10% PER Typical –81 dBm for 24Mbps @ 10% PER Typical –83 dBm for 18Mbps @ 10% PER Typical –85 dBm for 12Mbps @ 10% PER Typical –87 dBm for 9Mbps @ 10% PER Typical –87 dBm for 6Mbps @ 10% PER **Current Consumption** 600mA at transmit mode (typically) 330mA at receive mode (typically) 20mA at normal power saving mode (typically) 10mA at maximum power saving mode (typically)

#### *802.11b*

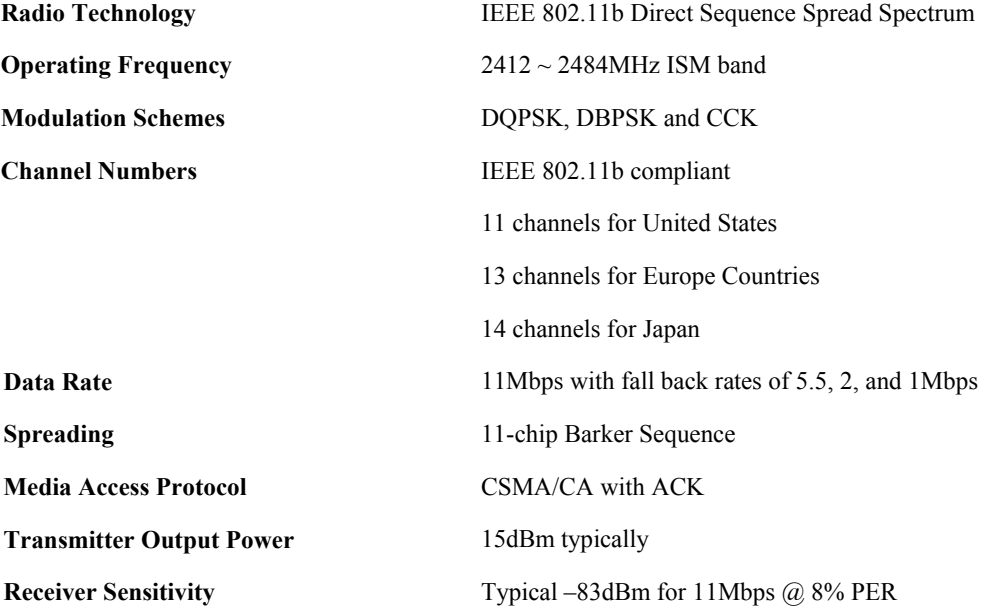

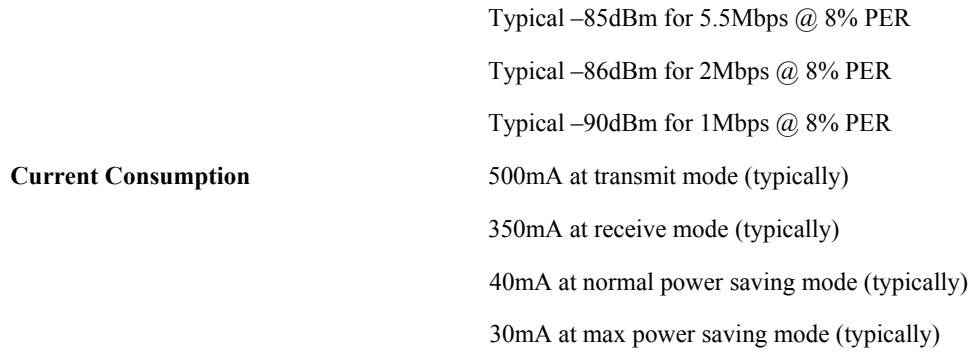

#### **1-2 FCC Notice**

#### **USA – Federal Communication Commission (FCC)**

#### **FCC Class B Statement**

This device complies with Part 15 of the FCC Rules. These limits are designed to provide reasonable protection against harmful interference in a residential installation. (1) This device may not cause harmful interference

(2) This device must accept any interference received, including interference that may cause undesired operation.

#### **FCC RF Safety Requirement :**

The radiated output power is far below the FCC radio frequency exposure limits.

(1) Shielded cables, if any, must be used in order to comply with the emission limits. (2) Any change or modification not expressly approved by the grantee of the equipment authorized could void the user authority to operate the equipment

**Notice:** The device will automatically discontinue transmission in case of either absence of information to transmit or operational failure. These provisions are not intended to preclude the transmission of control or signaling information or the use of repetitive codes used by certain digital technologies to complete frame of burst intervals.

# **Section Two: Wireless Utility and Configuration**

The following sections describe the Wireless Network Configuration Utility. This utility provides quick access and friendly interface to configure the card setup.

#### **2-1 Windows 98/ME/2000 Wireless Utility**

After installation is completed, a Wireless LAN Utility icon will appear in task bar screen. Click it, then you will see the screen below. If you cannot find the icon, you can select "Start" ->"Program"->"Wireless LAN Configuration Utility" Icon.

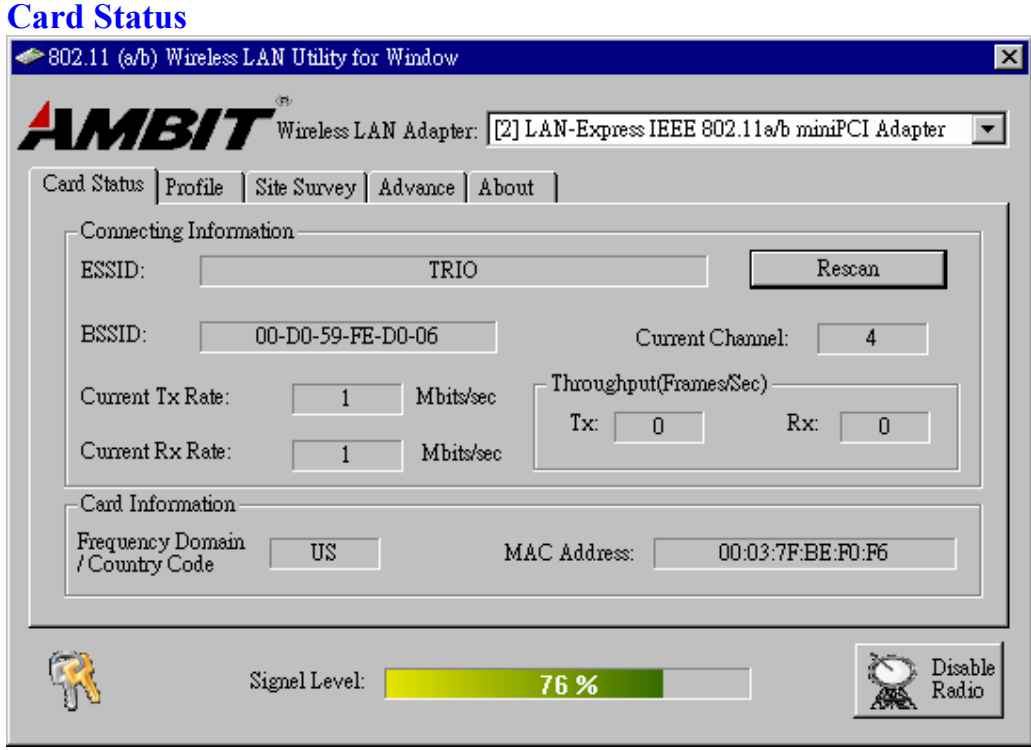

You can see the some information that your card connected. In this page you also can find information like **TX/RX Rate**, **Current Channel**, **Throughput**, **MAC Address** and **Frequency Domain**.

**ESSID:** An acronym for Extended Service Set Identifier, ESSID is the unique name shared among all clients and Access Points in a wireless network. The ESSID must be identical for all clients or Access Points participating in the same network. The ESSID is case sensitive and must not exceed 32 characters. Press '**Rescan**' it will

scan the specific ESSID that your profile set. If your profile set the ESSID to be ANY, then while you press '**Rescan**', it will scan AP in the nearby area and choose the stronger one. From Signal level, you can tell the wireless transmission quality.

# **Profile**

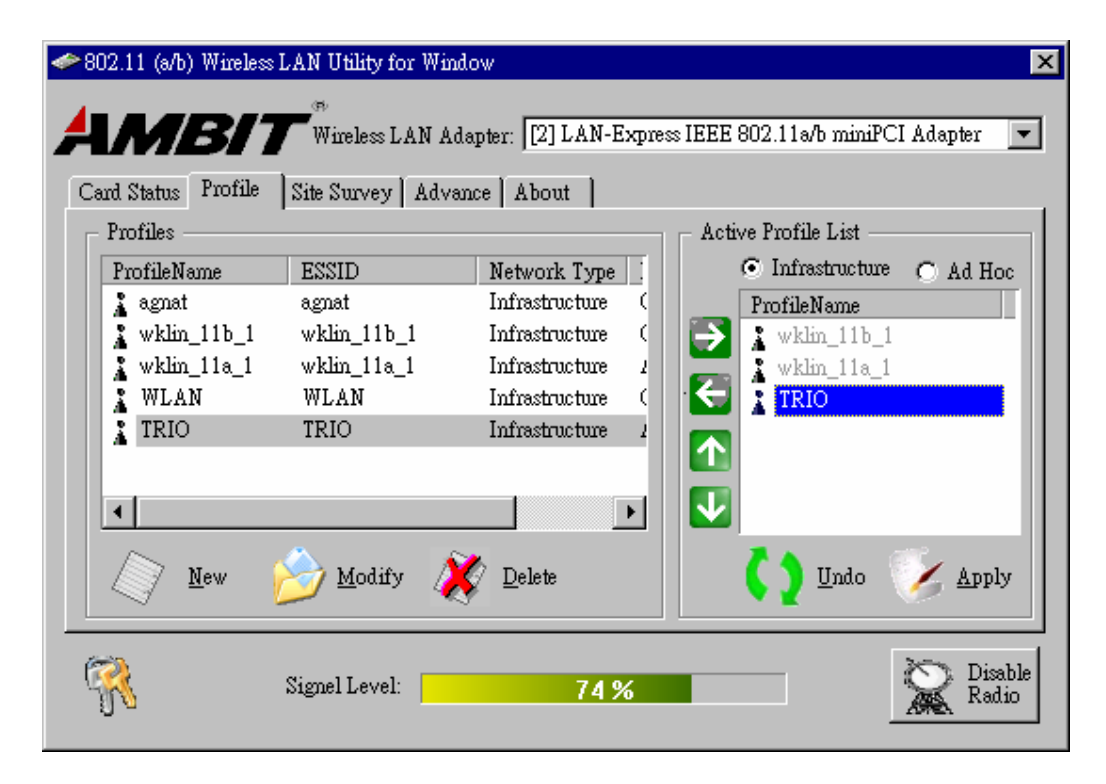

# **Profiles**

The Profiles column will show all the profiles you set.

# **Active Profile List**

Select the favorite profiles you want to activate in the Profiles list. While you use the following bottoms to decide what profiles you favorers and what priority they are. Then use '**Apply**' to decide the Active Profile List you want. If you want to forget the action you just do, use '**Undo**' to turn back to the previous status.

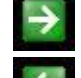

Use it to let this specific profile add in the Active Profile List.

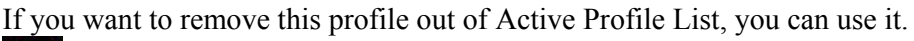

Use these two bottoms to change the scanning priorities

 Disable Radio/Enable Radio: You can use this bottom to disable/enable Radio by this Utility.

#### **New/Modify/Delete**:

Use '**New**' can let you create a new configuration of profile setting. And use '**Delete**' can let you delete this profile setting. Or you can use '**Modify'** or just *double click* one specific profile name column in Profiles list to modify the existing profile configuration. Then it will pop up the following Profile Setting manu to let you modify it.

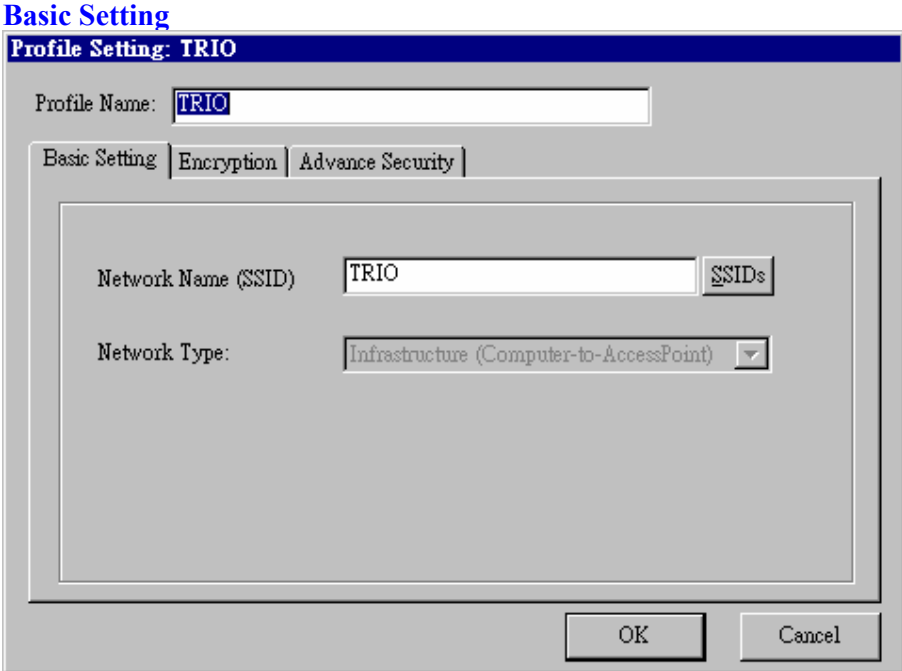

**Network Name (SSID):** The SSID differentiates one WLAN from another, so all access points and all devices attempting to connect to a specific WLAN must use the same SSID. A device will not be permitted to join the BSS unless it can provide the unique SSID.

#### **Network Type:**

 **Ad-Hoc-** This mode is used for a simple peer-to-peer network. It offers file sharing between wireless clients without a wireless Access Point (AP).

 **Infrastructure**- This mode allows a wireless LAN to be integrated into an existing wired network through an AP. Infrastructure type networks also permit roaming between Access Points while maintaining connection to all network resources. Infrastructure mode provides additional features, such as WEP security, power saving and extended range.

#### **Encryption**

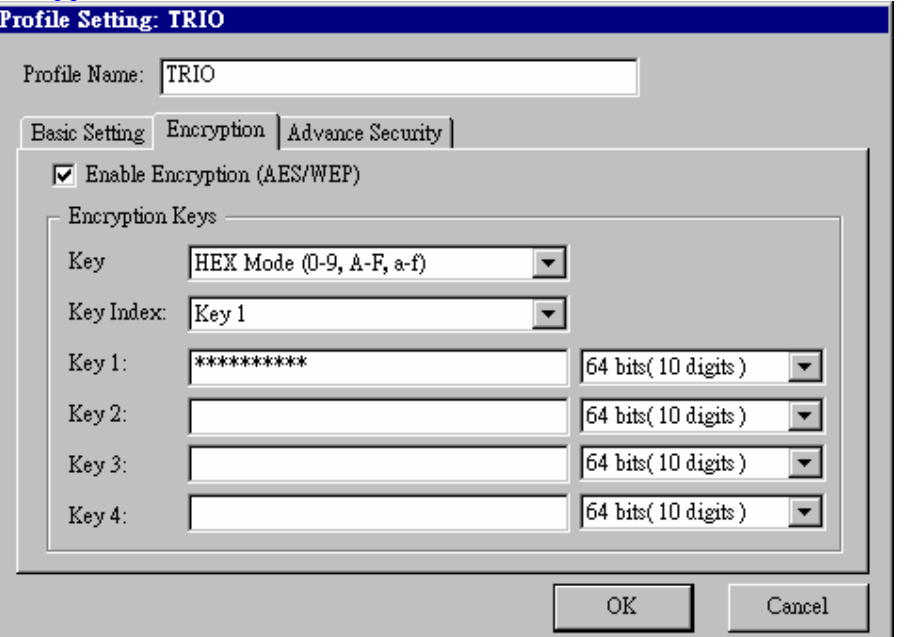

#### **Enable Encryption (AES/WEP):** If you check the '**Enable Encryption**

**(AES/WEP)**', then the Encryption Keys will need you enter the encryption keys **KEY:** You can enter the key values either by "Hex Mode" or "ASCII Mode". The encryption key value is case-sensitive. Following are the valid key value for "Hex Mode" and "ASCII Mode".

#### **Hex Mode:**

0,1,2,3,4,5,6,7,8,9,A,B,C,D,E,F

#### **ASCII Mode:**

Numberic values in the range of "0~9",

Alphabetical characters in the range of "a~z" and

Alphabetical characters in the range of "A~Z"

**Key Index:** Select which key you want to enter now.

**KEY1~4:** Encryption key values. The key length depend on what the Key Format be selected.

#### **64 bits:**

5-digit keys in "ASCII Mode" or

10-digit keys in "Hex Mode".

#### **128 bits:**

 13-digit keys in "ASCII Mode" or 26-digit keys in "Hex Mode".

## **Advance Security**

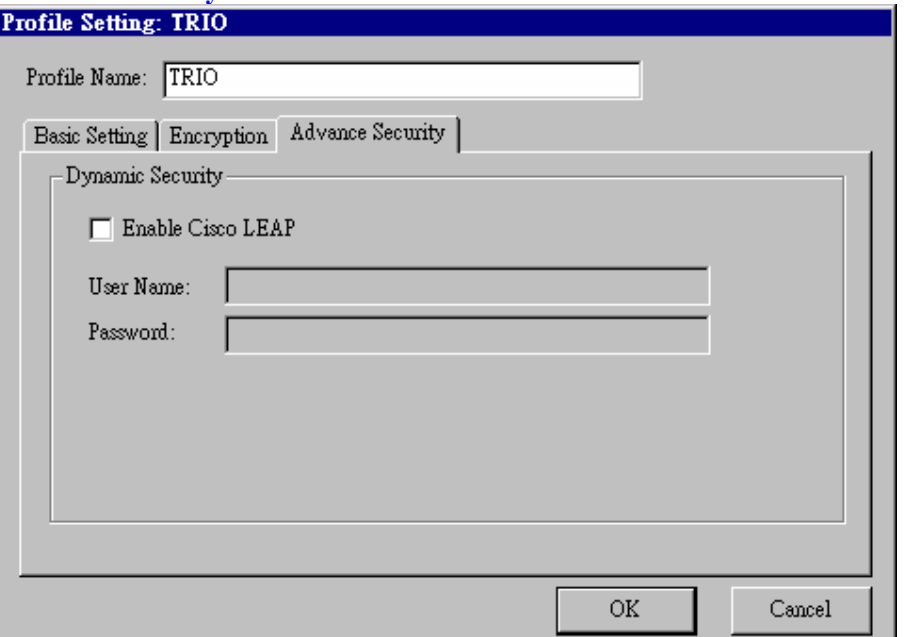

To enable the LEAP support on Windows XP by checking the check box of "Enable Cisco LEAP".

*User Name:* The user name used to log in to the LEAP network. *Password:* The password used to log in to the LEAP network.

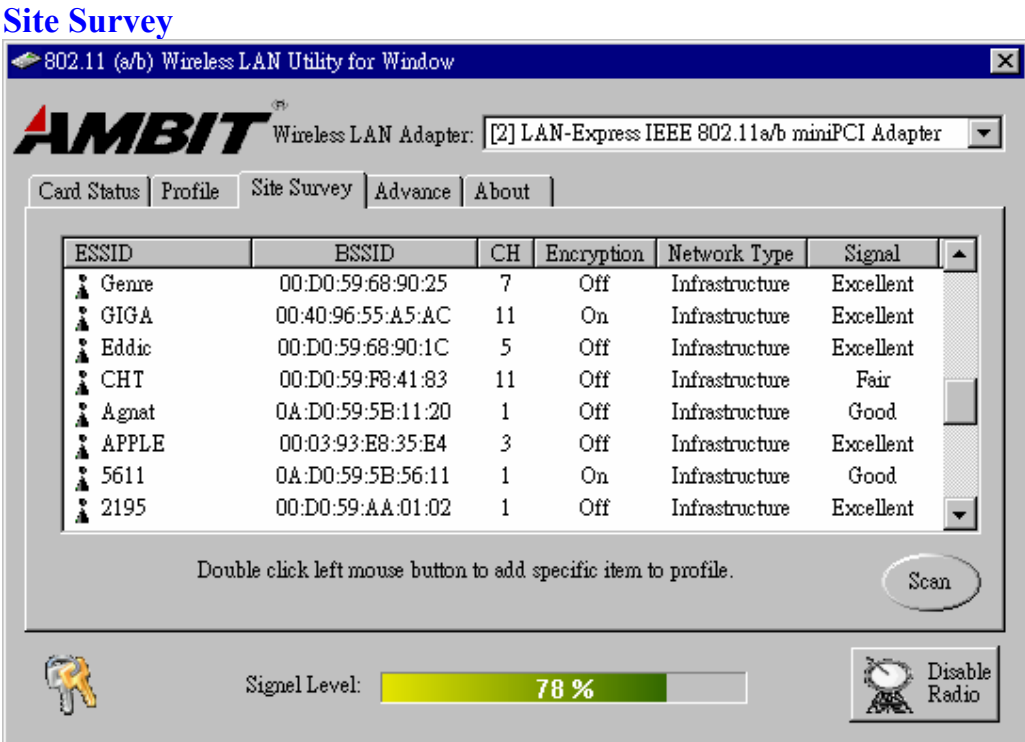

Use the Site Survey Tool. You can identify each ESSID information like MAC Address(BSSID), channel you use, Encryption On/Off, Network Type and signal quality.

High-light the list and double-click the selecting item will allow you to add the new wireless Profile with corresponding parameters.

# **Advance**

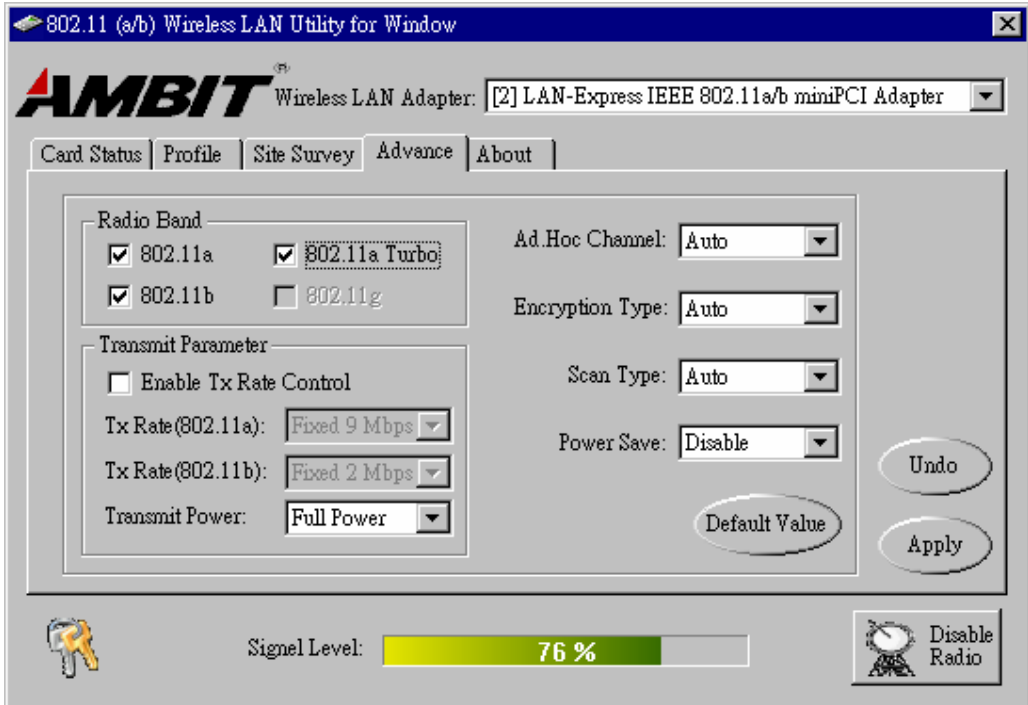

# *Radio Band*

You can choose the Radio Band you want to use like '**802.11a**', '**802.11b**', '**802.11a Turbo**', '**802.11g**'. Currently '**802.11g'** is not supported at our 802.11a/b MiniPCI wireless LAN Card. And '**802.11a Turbo**' is the specific Turbo mode for Atheros solution to let you reach the data rate up to 108Mbps while connecting to the same Atheros AP that also enable this turbo mode.

#### *Transmit Parameter*

You can set TX Rate of 802.11a or 802.11b by checking '**Enable TX Rate Control**'. Then go to **TX Rate** (802.11a or 802.11b) to choose the data rate you want to fix. **Transmit Power:** You can choose the Full Power, 50%, 25%, 12% or Lowest Power depend on the device distance you want to associate with. While the device is very close to your Wireless LAN Card, then you can choose Lowest output Power to save the battery life.

**Ad Hoc Channel:** Select which channel you want to use at Ad hoc mode. If you

don't know which channel you want to use, please select Auto. **Encryption Type:** This field defines the card to use the specific security type (WEP, AES only or Auto switching on WEP and AES) when the card enable the encryption. **Scan Type:** Specify passive or auto scans. Most regions are set to use an active scan mode. Passive mode sets the wireless card to listen-only mode when its power on state or roam state.

**Power Save:** This property controls whether 802.11 power management is used. Power management is disabled in Ad. Hoc mode. The driver turns off power to the adapter for period time.

# **About**

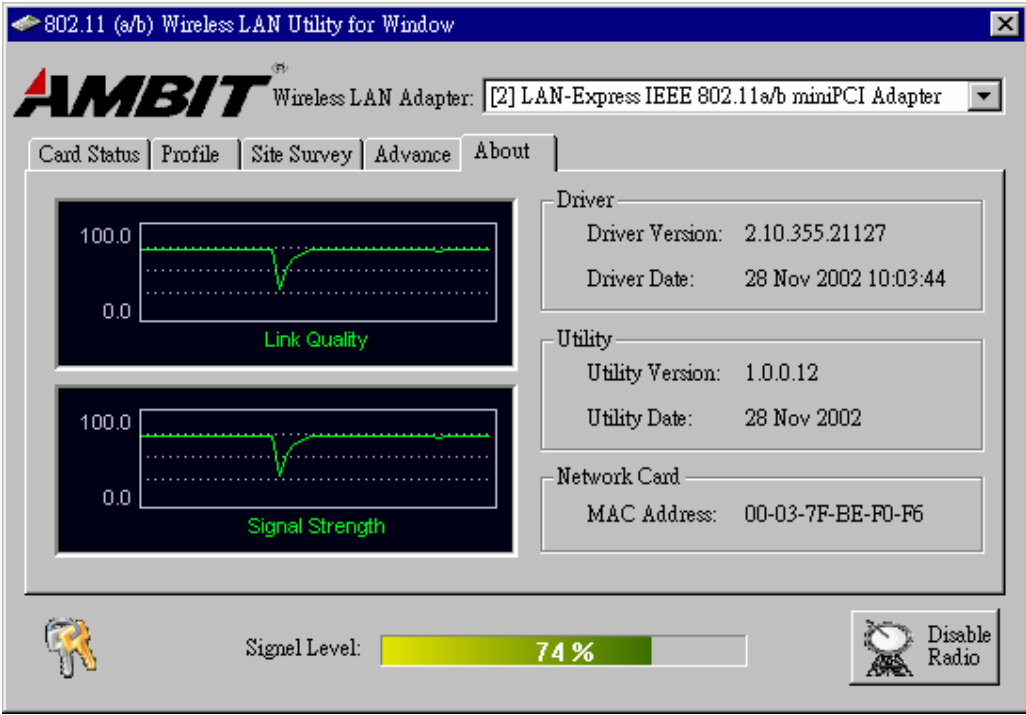

D

You can see some statistic value of Link Quality and Signal Strength in About column.

**Driver:** Displays the current driver version of wireless card.

**Utility:** Displays the current wireless configuration utility version for your wireless card.

**Network Card:** Displays the MAC address of wireless card.

# **Section Three: Windows XP Wireless Utility and Configuration**

#### **3-1 Windows XP Wireless Utility**

1. To configure the wireless card setting, you can select Start\Settings\Network Connection in the Windows XP. Choose the wireless network connection, then you will see below screen. From this screen, you can see wireless connection status and wireless signal level.

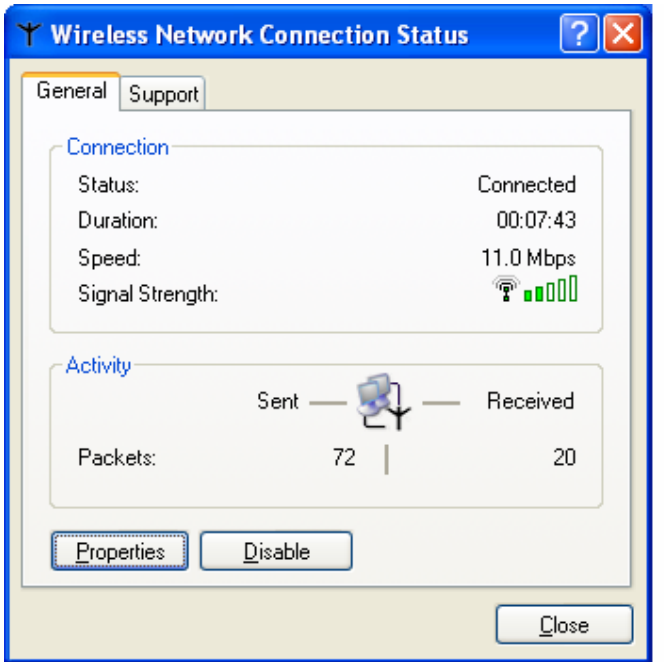

2. Select 'Properties' in the above screen. The following windows will show up.

In 'General' page, Wireless LAN card information and networking protocol have been displayed. Extra networking protocol can be installed in this page.

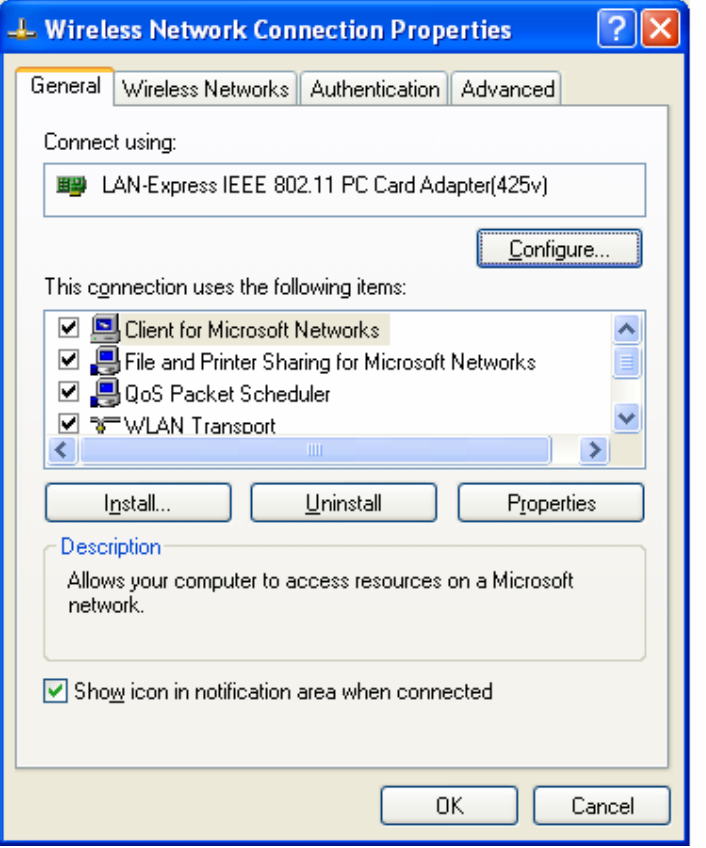

3. Select Wireless Networks page, you can see available wireless networks in your nearby area. You can add your preferred wireless Access Point to your list, so your wireless card will search for specific wireless networks.

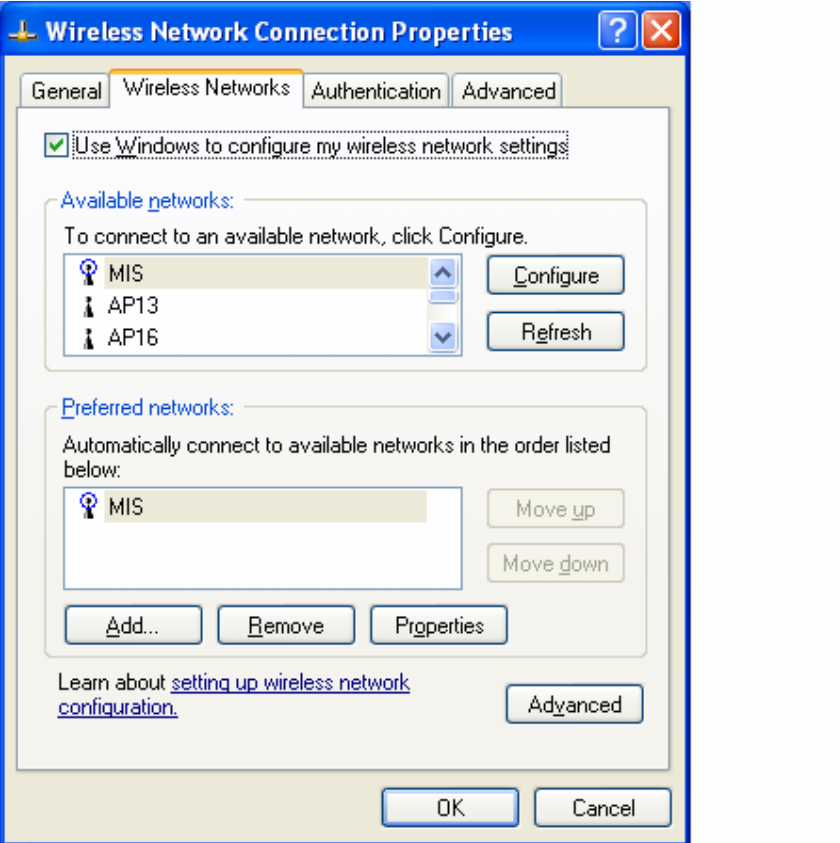

# **Configure**

To connect to an existing access point (infrastructure) network, under Available networks, click the network name, and then click 'Configure' to setup wireless security and data encryption.

# **Reflesh**

To update the list of available networks that are within range of your computer, click Refresh.

# **Add**

To connect to an access point (infrastructure) network that you know is available but that does not appear under Available networks, under Preferred networks, click Add. In Wireless Network Properties, specify the network name (Service Set Identifier). **Remove** 

To remove a wireless network from the list of preferred networks.

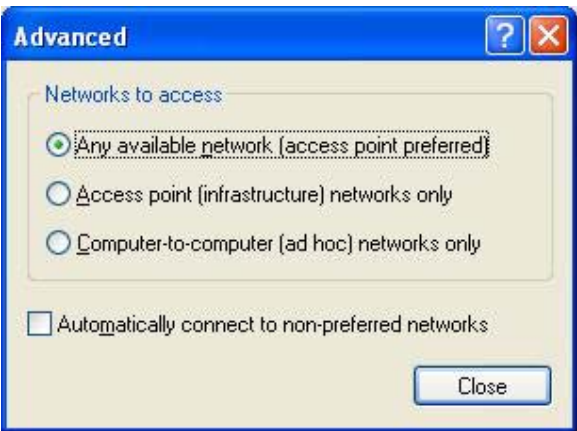

#### **Advanced**

\*If your network are configuring to a computer-to-computer (ad hoc) network, select 'Computer-to-computer (ad hoc) network only'.

\*If you want to connect to a computer-to-computer and access point (infrastructure) networks are within range of your computer, click 'Access point (infrastructure)network only'.

\*If you want to connect to a computer-to-computer (ad hoc) network and both computer-to-computer and access point (infrastructure) networks are within range of your computer, click 'Any available network (access point preferred)'.

To automatically connect to available networks that do not appear in the Preferred networks list, click Advanced, and then select the Automatically connect to nonpreferred networks check box.

Define your network name (SSID) in the following windows, so your can join a specific wireless network. Check AP has WEP on or not. You wireless network will need to have same WEP setting with AP in order to communicate. If your wireless network don't have any AP, check the **'This is computer-to computer (ad-hoc) network; wireless access points are not used'**

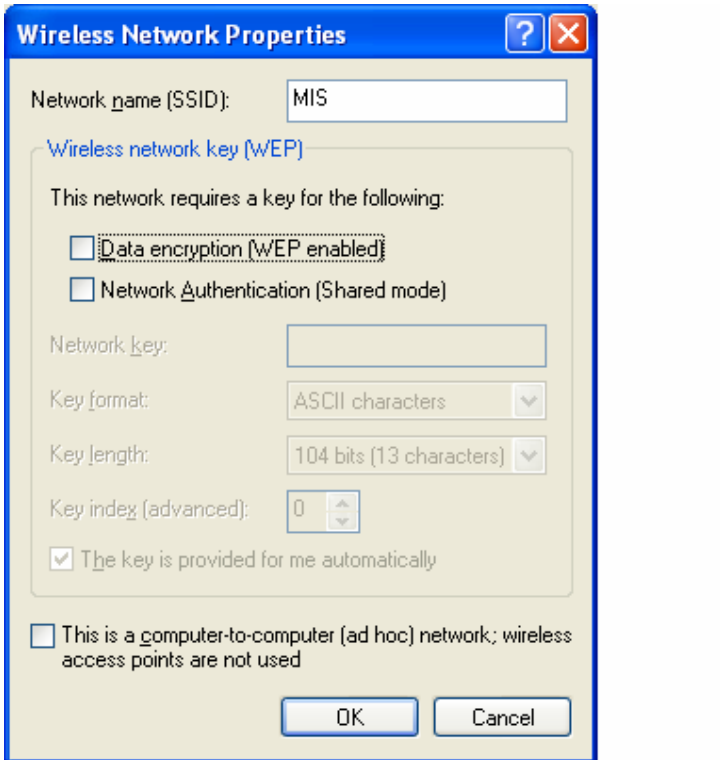

This window provides authentication via 802.1X. 802.1X, an IEEE standard that provides an authentication framework for 802-based LANs. 802.1X takes advantage of an existing authentication protocol known as the Extensible Authentication Protocol. 802.1x, giving someone secure, encrypted, wireless access on a Microsoft network will be as easy as setting a flag on the users domain account.

#### *What does this mean for the Home Network user?*

802.1x will ensure that if and when you make the change over to Wireless Ethernet, your neighbor will not be able to access your wireless LAN!

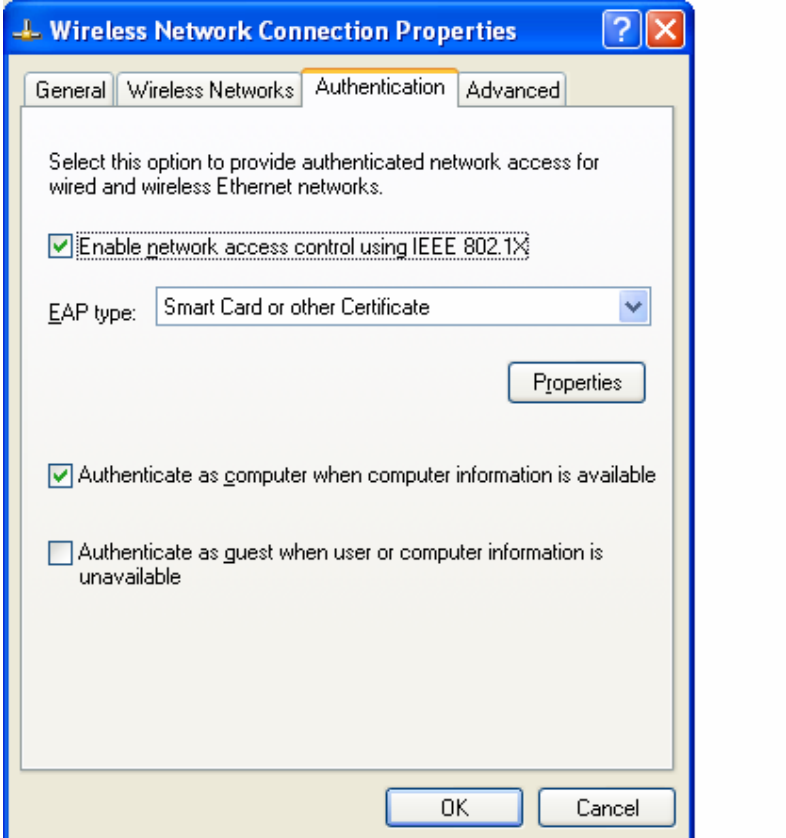

The 'Advanced' window offers Firewall and Internet Connection Sharing functions. Depends on your networking environment, you can select below functions.

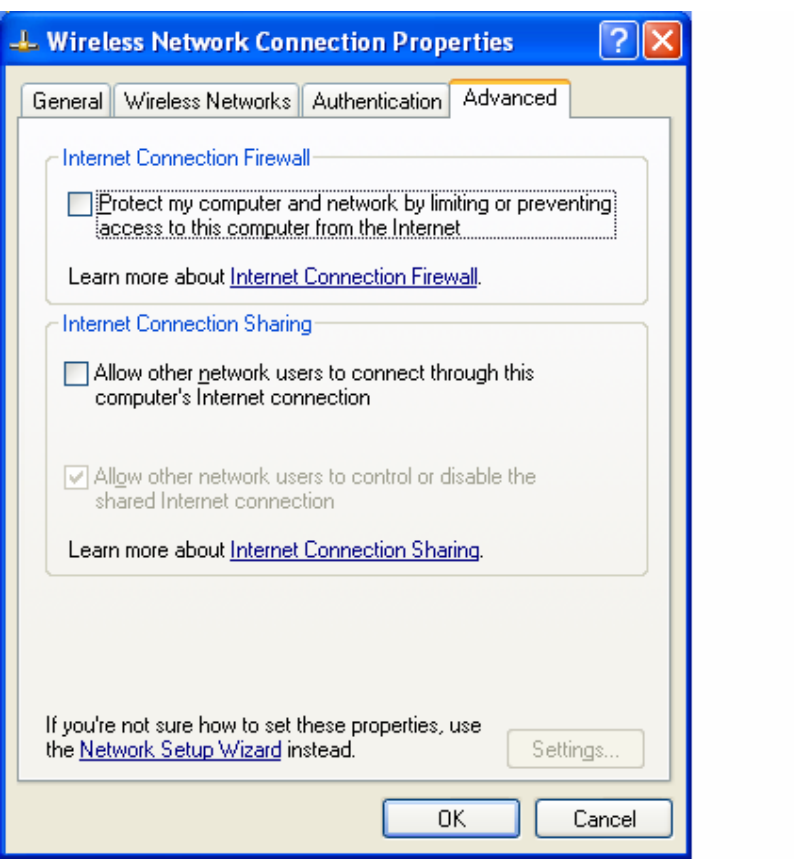

#### **Appendix A Glossary**

**Access Point** - An internetworking device that seamlessly connects wired and wireless networks together.

**Ad-Hoc** - Ad-Hoc is a peer- to-peer wireless network without Access Point. A group of wireless clients consistent an independent wireless LAN.

**Backbone** - The core infrastructure of a network, the portion of the network that transports information from one central location to another central location. The information is then off-loaded onto a local system.

**BSS** - Stands for "Basic Service Set." An Access Point associated with several wireless stations.

**ESS** - Stands for "Extended Service Set." More than one BSS can be configured as an Extended Service Set. An ESS is basically a roaming domain.

**Infrastructure** - An integrated wireless and wired LAN is called an Infrastructure configuration.

**MINI-PCI TYPE III**– Mini-PCI is a small form factor version of the PCI specification. The Mini-PCI format comes in several different form factors: the Type I, Type II, and Type III. The Mini-PCI Type III card is the most popular of the Mini-PCI standards. The Mini-PCI Type III golden finger plugs into a 124-pin card edge type connector that is similar to the SODIMMS type. Mini-PCI provides the same 32bit 33MHz performance that you have come to expect from the PCI bus. Mini-PCI is still pretty much an OEM product, as you are not yet able to go to a store and purchase a Mini-PCI card.

**Roaming** - A function that allows one to travel with a mobile end system (wireless LAN mobile station, for example) through the territory of a domain (an ESS, for example) while continuously connecting to the infrastructure.

**Wired Equivalent Privacy (WEP)** - To prevent access from the unauthorized wireless stations to the data that is transmitting through the network, the Wireless LAN card provides the WEP (Wired Equivalent Privacy) level of security that was part of the original 802.11 standard. The wireless LAN card supports both 64 bits WEP and 128 bits data encryption based on the RC4 algorithm.

**SSID** - Short for Service Set Identifier. The SSID differentiates one WLAN from another, so all access points and all devices attempting to connect to a specific WLAN must use the same SSID. A device will not be permitted to join the BSS unless it can provide the unique SSID.